$\label{thm:univ} \begin{array}{c} \text{Univerza}\ v\ Ljubljani\\ \text{Fakulteta za} \textit{kemijo}\ in\ \textit{kemijsko tehnologijo} \end{array}$ 

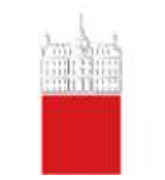

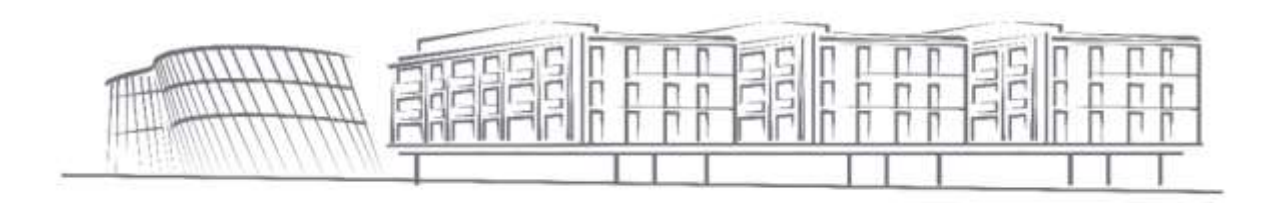

## **Digitalno podpisovanje dokumentov v Acrobat Reader DC**

Datum: avgust 2020

- 1. Odprete program Acrobat Reader DC.
- 2. V programu adobe DC odprete dokument, ki ga želite podpisati
- 3. Potem v programu adobe DC potem klikate na polja (ikone), kot so prikazane spodaj:
- Orodja (tools)
- Certifikati (certificates)

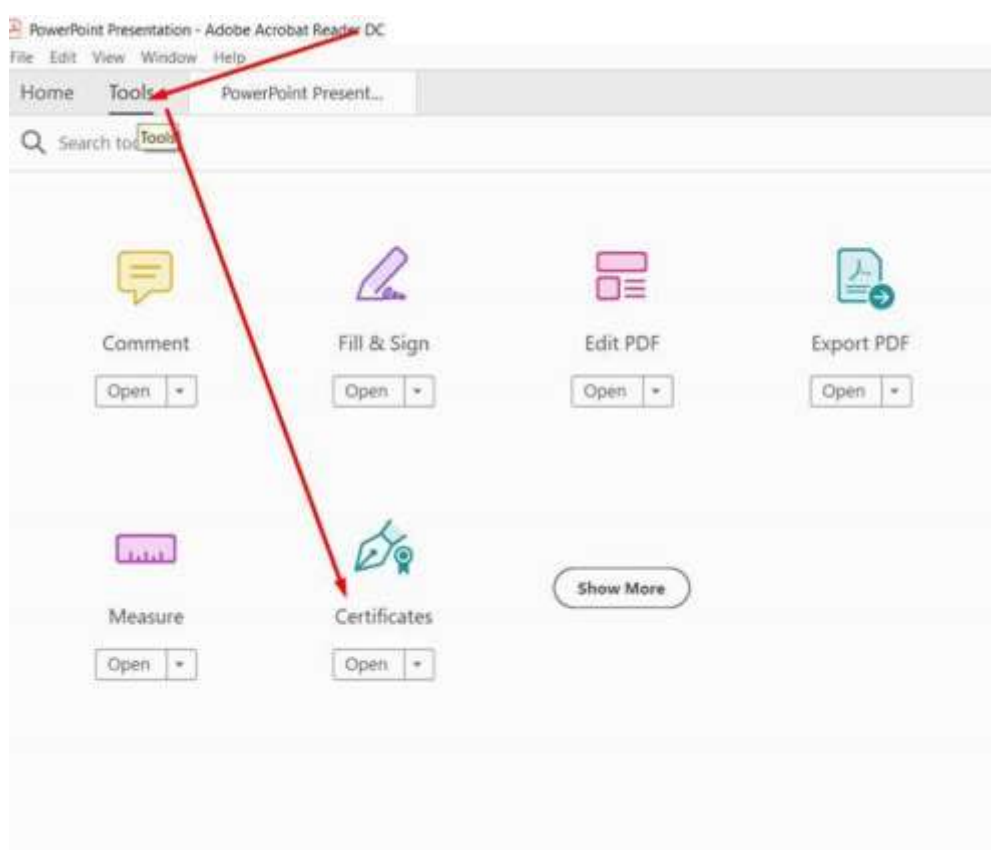

 Ko koliknete ti dve možnosti, se vam na dokumentu pojavil ikona za možnost digitalnega podpisa:

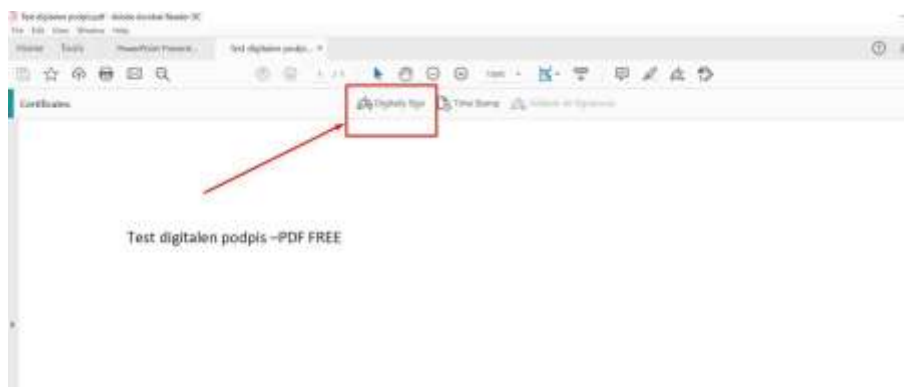

 Z miško se pomaknete na mesto na dokumentu, kjer želite, da se vam prikaže značka z digitalnim podpisom in označite (izrišete) polje, kamor se bo digitalni podpis umestil:

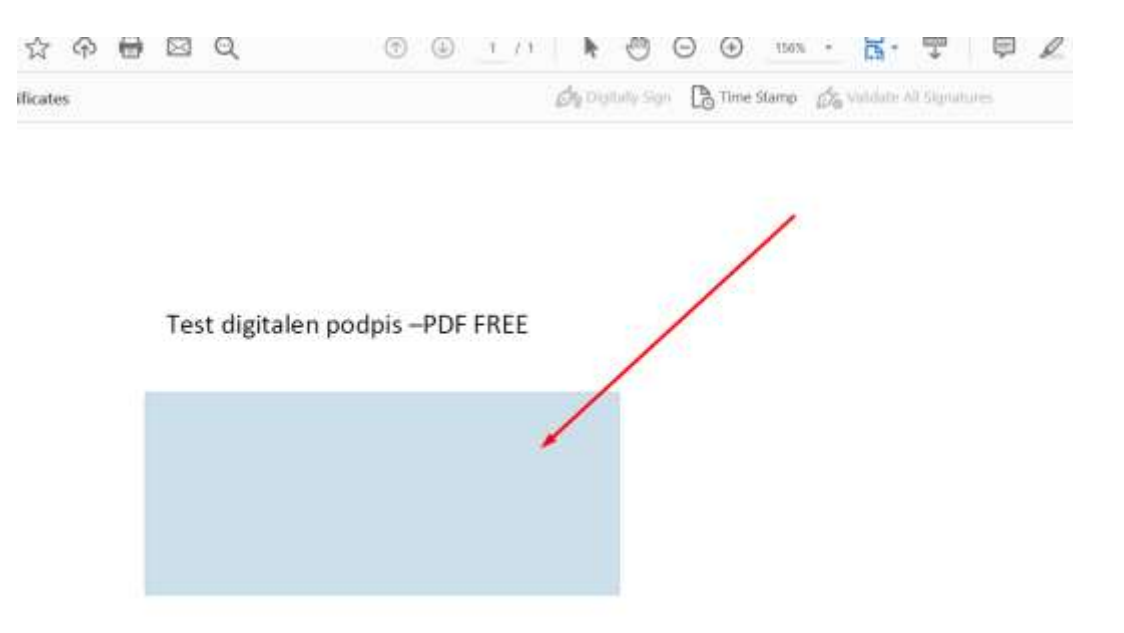

 Ko boste določili mesto podpisa, se vam bo pojavilo okno za izbiro vašega digitalnega potrdila. V tem koraku morate izbrati pravo in veljavno digitalno potrdilo. (osebnega – npr. SIGENC-A)

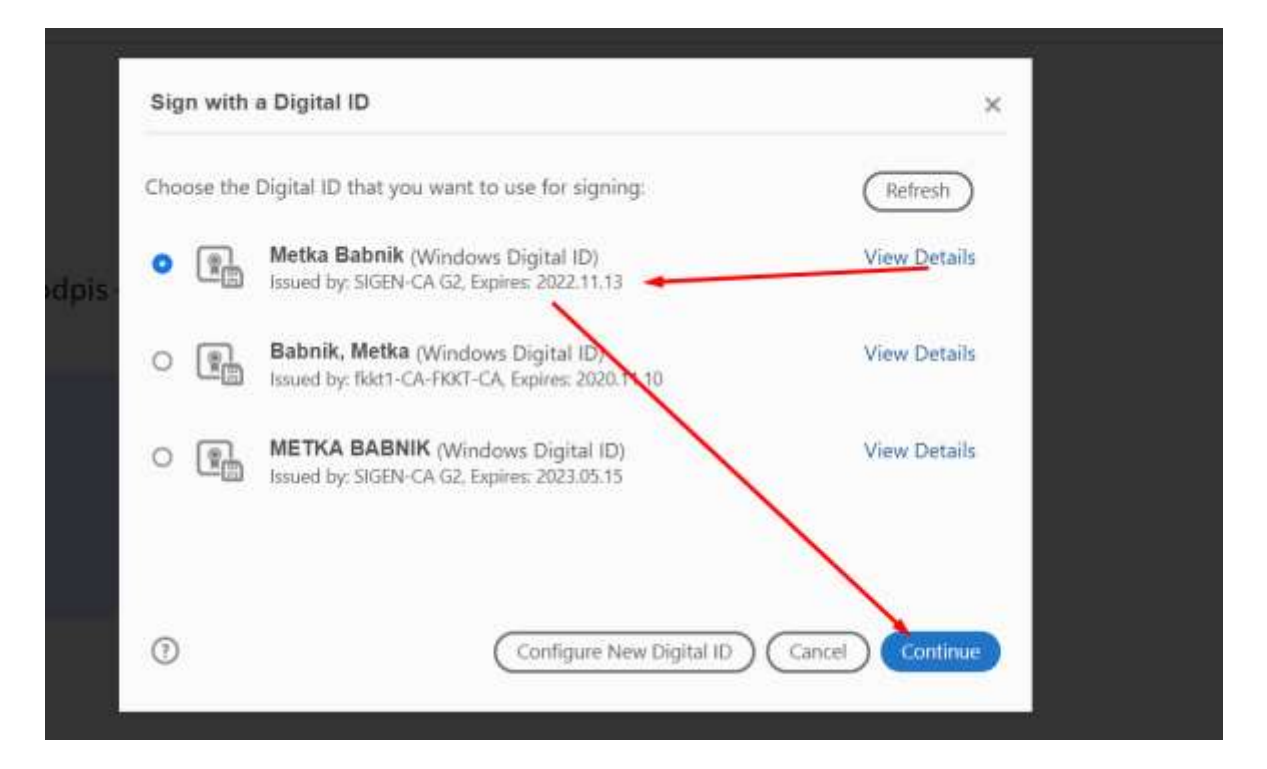

- Potrdite na gumbu "nadaljuj".
- Nato kliknite na gumb »podpiši«.

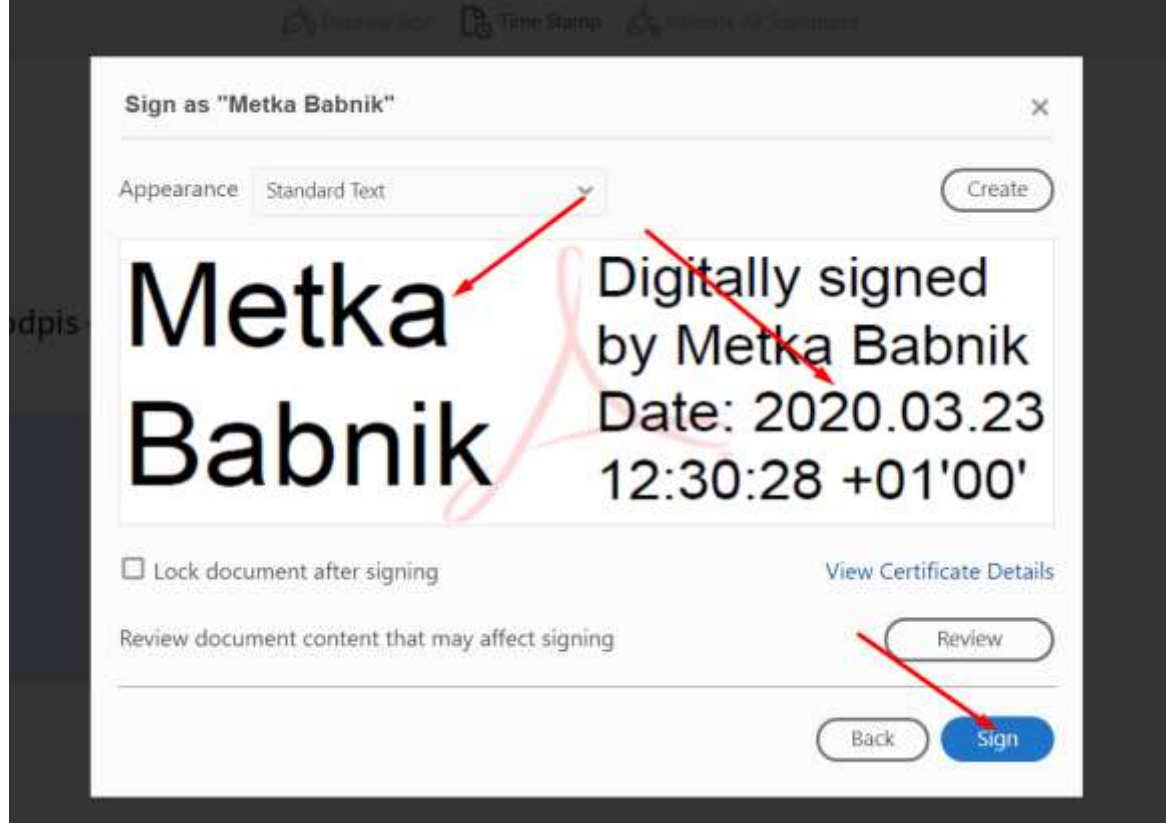

Odpre se vam okno za shranjevanje podpisanega dokumenta. Kar pomeni, da morate pravkar podpisan dokument shraniti na računalnik.

Predlagamo vam, da imenu dokumenta, ki ste ga podpisovali, pripišete še črko p, kar bo pomenilo, da je dokument podpisan. Tako boste imeli na računalniku shranjen podpisan dokument in predhodno shranjen nepodpisan dokument (če ste ga pred podpisovanjem seveda shranili).

Primer:

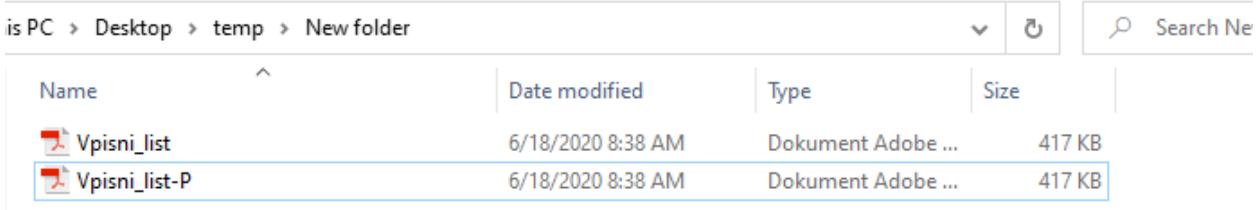